Wasser- und Schifffahrtsverwaltung des Bundes

Elektronisches Wasserstraßen-Informationsservice für die Binnenschifffahrt (ELWIS)

# Informationsblatt zu ELWIS-Abo 3.0

Version 01/2014

#### **Impressum**

#### **Technische Betreuung**

Bundesanstalt für IT-Dienstleistungen (DLZ-IT) im Geschäftsbereich des BMVBS, Ilmenau webmaster@elwis.de

#### **Administrative Betreuung**

Dezernat Verkehrstechnik Binnen Generaldirektion Wasserstraßen und Schifffahrt Außenstellen Mitte, West, Südwest, Süd und Ost, Dienstsitz Mainz

#### **Inhalte von ELWIS-Abo**

Generaldirektion Wasserstraßen und Schifffahrt Außenstellen Nord, Nordwest, Mitte, West, Südwest, Süd und Ost Mittelbehörden im Geschäftsbereich des Bundesministeriums für Verkehr und digitale Infrastruktur

#### **Redaktionelle Bearbeitung**

Dezernat Verkehrstechnik Binnen Generaldirektion Wasserstraßen und Schifffahrt Außenstellen Mitte, West, Südwest, Süd und Ost Dienstsitz Mainz Brucknerstraße 2 55127 Mainz Telefon +49 6131 979-0 Telefax +49 6131 979-155 info@elwis.de

### 1. Allgemeines

Mit der Website www.elwis.de wurde von der Wasser- und Schifffahrtsverwaltung des Bundes (WSV) eine zentrale Informationsstelle mit allen wichtigen Informationen für Schifffahrtstreibende auf Binnenwasserstraßen geschaffen. Alle Informationen werden von der WSV kostenfrei zur Verfügung gestellt.

ELWIS-Abo ist eine Serviceerweiterung in ELWIS, worüber der Nutzer die Möglichkeit hat, bestimmte Informationen aus ELWIS zu abonnieren. Diese werden dann zukünftig automatisch übermittelt. Die ausgewählten Informationen werden dabei als E-Mail verschickt und können per Computer oder Mobiltelefon empfangen werden. Je nach Auswahl erfolgt die Informationsbenachrichtigung regelmäßig oder ereignisgesteuert.

# 2. Folgende Informationen stehen in ELWIS-Abo 3.0 zur Verfügung

In ELWIS-Abo können Sie Informationen aus den Bereichen:

- Nachrichten für die Binnenschifffahrt (NfB),
- Bekanntmachungen für Seefahrer (BfS),
- Fahrrinnen und Tauchtiefen zwischen Elbe und Oder (F/T),
- Wasserstände (Pegelinfo),
- Eislage-Situation,
- Inland ENC.
- Newsletter

abonnieren.

Zusätzlich zur gewohnten Informationsausgabe besteht die Möglichkeit, sich die Wasserstände, die Eislage-Information und die Nachrichten für die Binnenschifffahrt (NfB) als E-Mail-Anhänge im XML-Format zusenden zu lassen, wobei die Syntax der XML-Ausgabe dem ZKR-Standard "Notices to Skippers" entspricht.

# 3. Voraussetzung für die Teilnahme an ELWIS-Abo

**Die erstmalige Anmeldung beim ELWIS-Abo-Service und die Informationsauswahl kann nur über einen Computer mit Internetzugang durchgeführt werden**. Falls man selbst keinen entsprechenden Computer zur Verfügung hat, besteht diese Möglichkeit evtl. über den Makler oder Disponenten.

#### **3.1 Folgende Informationswege stehen in ELWIS-Abo zur Verfügung**

Grundsätzlich werden alle abonnierten Informationen als E-Mail verschickt. Diese können entweder als *normale* E-Mail auf einem Computer (siehe Punkt a) oder als SMS auf einem Mobiltelefon empfangen werden (siehe Punkt b). Entsprechend der gewünschten Empfangsform müssen nachfolgende Voraussetzungen erfüllt sein.

#### **a) Ausgabe der Informationen als E-Mail auf den Computer**

Falls die ELWIS-Abo-Informationen als E-Mail auf einem Computer empfangen werden sollen, muss bei der Registrierung zu ELWIS-Abo die Computer-E-Mail-Adresse eingetragen werden, an die die ausgewählten Informationen per E-Mail gesendet werden sollen. Dabei entsteht die grundlegende Frage, ob schon eine Computer-E-Mail-Adresse zur Verfügung steht oder ob zunächst eine Computer-E-Mail-Adresse eingerichtet werden muss (siehe Punkt c).

#### **b) Ausgabe der Informationen als E-Mail/SMS auf das Mobilfunktelefon**

*Vorbemerkung: Eine E-Mail an Ihr Mobilfunktelefon bedeutet, dass die ausgewählten Informationen von ELWIS per E-Mail an Ihren Mobilfunkprovider gesendet werden. Jede E-Mail wird dort automatisch in eine SMS umgewandelt und an Ihr Mobilfunktelefon gesendet. Diese "umgewandelte" SMS kann nicht wie eine normale SMS, sondern nur über eine Mobil-E-Mail-Adresse*  empfangen werden. Der Einfachheit halber wird dieser Ablauf im Folgenden als "E-Mail auf *das Mobiltelefon" bezeichnet.* 

Wenn die ELWIS-Abo-Informationen als E-Mail auf dem Mobiltelefon empfangen werden sollen, muss bei der Registrierung zu ELWIS-Abo die Mobil-E-Mail-Adresse des Mobilfunktelefons eingetragen werden, an das die ausgewählten Informationen gesendet werden sollen. Auch hier entsteht die grundlegende Frage, ob für das gewählte Mobilfunktelefon bereits eine Mobil-E-Mail-Adresse eingerichtet wurde (siehe Punkt d).

#### **c) Wie bekomme ich eine Computer-E-Mail-Adresse**

Wenn der Zugang in das Internet über einen Internetprovider (z.B. T-Online, AOL o.a.) erfolgt, steht Ihnen automatisch auch eine "eigene" E-Mail-Adresse zur Verfügung.

Sie haben aber auch die Möglichkeit, sich eine Computer-E-Mail-Adresse über einen Internetdienst (z.B. bei web.de, hotmail.com, gmx.de o.a.) einzurichten. Die Einrichtung dieser Computer-E-Mail-Adresse ist unkompliziert und in der Regel kostenlos. Zur Einrichtung einer solchen Computer-E-Mail-Adresse müssen Sie die Homepage eines Internet-E-Mail-Dienstanbieters (z.B. web.de, hotmail.com, gmx.de o.a.) aufrufen und können sich dort über die entsprechende Anmeldemöglichkeit eine eigene Computer-E-Mail-Adresse einrichten.

#### **d) Wie bekomme ich eine Mobil-E-Mail-Adresse**

In der Grundeinstellung der Mobilfunkanbieter (T-Mobile, Vodafone, e-plus, O<sub>2</sub> Genion o.a.) ist keine Mobil-E-Mail-Adresse auf Ihrem Mobilfunktelefon eingerichtet. Das Einrichten der Mobil-E-Mail-Adresse ist bei den einzelnen Mobilfunkanbietern unterschiedlich geregelt und in der nachfolgenden Tabelle dargestellt:

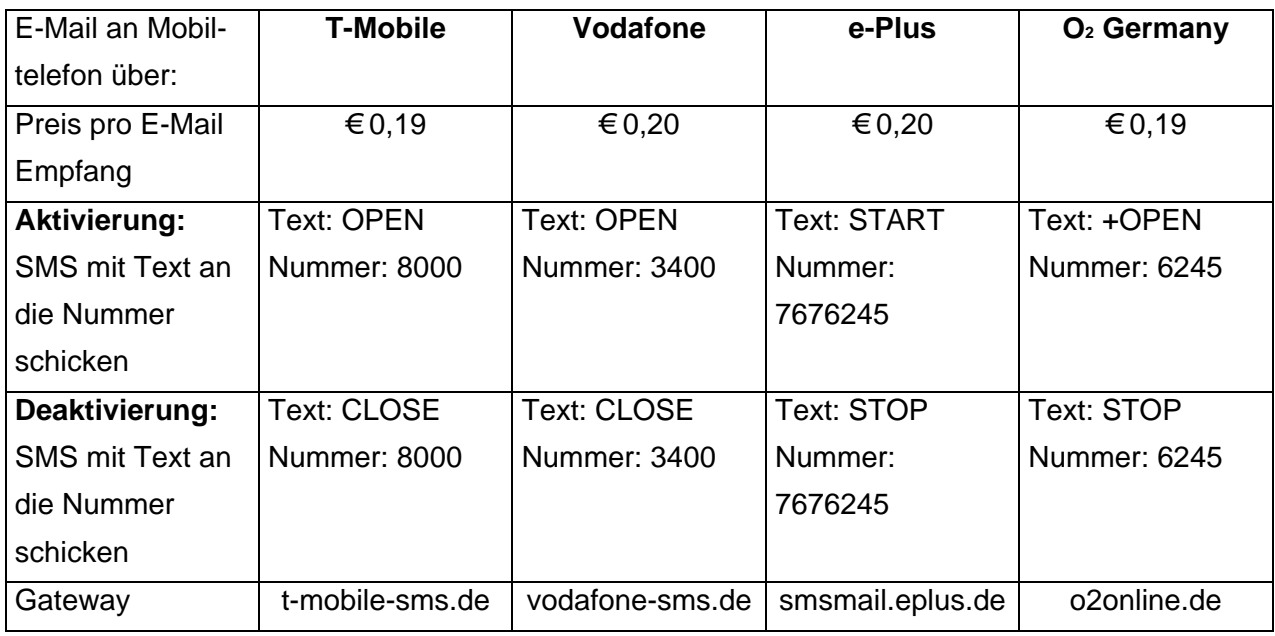

(Quelle: www.teltarif.de/i/sms-e-mail-fax.html, vom 09.01.2012; Preise ohne Gewähr)

Ihre persönliche Mobil-E-Mail-Adresse setzt sich aus Ihrer Rufnummer, dem "@" und dem Gateway zusammen. Sind Sie z.B. T-Mobile-Kunde und haben die Rufnummer 0171/4711007, dann lautet Ihre Mobil-E-Mail-Adresse: 01714711007@t-mobile-sms.de. Dieses Beispiel gilt entsprechend für alle anderen Netze.

# 4. Welche Kosten entstehen durch ELWIS-Abo

Die Informationen, die über ELWIS-Abo herausgegeben werden, werden durch die Wasser- und Schifffahrtsverwaltung des Bundes kostenfrei zur Verfügung gestellt.

Für den Nutzer von ELWIS-Abo entstehen folgende "sonstige" Kosten:

 Bei der Ausgabe der Informationen auf den Computer: Die Einwahlkosten in das Internet (Telefonkosten) bzw. die vertraglich festgelegten Kosten

des verwendeten Onlinedienstes bzw. Internetproviders.

Bei der Ausgabe der Informationen auf das Mobiltelefon:

Abhängig vom verwendeten Mobilfunkanbieter sind die Kosten variabel und liegen derzeit zwischen 0,19 – 0,20 €/E-Mail (siehe vorstehende Tabelle). Beim Empfang im Ausland entstehen zusätzlich "Roaming-Gebühren".

## 5. Beschreibung der Anmeldung und Informationsauswahl in ELWIS-Abo

### **Die Registrierung und Abmeldung beim ELWIS-Abo-Service sowie die Auswahl der abonnierten Informationen, sind nur über einen Computer mit Internetverbindung möglich**.

Unter Punkt 5.1 ist die Registrierung beschrieben, falls Sie noch keinen ELWIS-Abo-Zugang besitzen. Unter Punkt 5.2 ist der Anmeldevorgang beschrieben, wenn Sie bereits einen ELWIS-Abo-Zugang besitzen.

#### **5.1 Falls Sie noch keinen ELWIS-Abo-Zugang besitzen...**

#### 1. Schritt, Registrierung:

Klicken Sie auf der Startseite von ELWIS (www.elwis.de) auf die Rubrik "ELWIS-Abo". Sie werden dadurch automatisch auf die Startseite von ELWIS-Abo geleitet. (Beachten Sie bitte auch die Nutzungsbedingungen und die Datenschutzerklärung für ELWIS-Abo (Link *"Nutzungsbedingungen"*, auf der ELWIS-Abo-Startseite). Mit der Nutzung von ELWIS-Abo anerkennen Sie automatisch die Nutzungsbedingungen, die Datenschutzerklärung und den Haftungsausschluss von ELWIS und ELWIS-Abo.

#### 2. Schritt, Registrierung:

Auf der ELWIS-Abo-Startseite können Sie sich für den ELWIS-Abo-Service anmelden. Klicken Sie hierzu auf den Link *"Neuanmeldung für ELWIS-Abo"*. Sie werden dadurch automatisch zur Anmeldung weitergeleitet.

In die Registrierungsmaske müssen Sie einen Nutzernamen Ihrer Wahl sowie eine E-Mail-Adresse eintragen, an die die Informationen von ELWIS-Abo gesendet werden sollen.

Wenn Sie die ELWIS-Abo-Informationen sowohl auf dem Computer als auch auf dem Mobiltelefon empfangen möchten, müssen Sie sich zweimal anmelden (einmal für jede Empfänger-Adresse; d.h. Sie müssen auch zwei unterschiedliche Nutzernamen verwenden).

Nachdem Sie Ihre Empfängeradresse in die Anmeldemaske eingetragen haben, brauchen Sie nur noch die Schaltfläche *"Registrieren"* anzuklicken. Ihre Zugangsdaten werden automatisch innerhalb der nächsten Minuten an die von Ihnen eingetragene E-Mail-Adresse gesendet. Die Zugangsdaten bestehen aus Ihrem Nutzernamen sowie einem vom ELWIS-System automatisch erzeugten Passwort (zufällige Buchstabenkombination). Dieses kryptische Passwort sollte nach erstmaliger erfolgreicher Anmeldung an ELWIS-Abo durch ein individuelles Passwort geändert werden (siehe Schritt 4). Sollten die Zugangsdaten nicht innerhalb von max. 30 Minuten an Ihre E-Mail-Adresse übersendet worden sein, so besteht ein Übertragungsfehler oder Sie haben eine falsche E-Mail-Adresse eingegeben und es ist eine Neuanmeldung von Ihnen erforderlich. Bitte, überprüfen Sie bei der erneuten Neuanmeldung die korrekte Schreibweise Ihrer E-Mail-Adresse.

3. Schritt, Login zu ihrer persönlichen ELWIS-Abo-Startseite:

Sie haben Ihre ELWIS-Abo-Zugangsgangsdaten erhalten, d.h. die Neuanmeldung am ELWIS-Abo-Service war erfolgreich - Herzlichen Glückwunsch!

Nachfolgend ist beschrieben, wie Sie auf Ihre persönliche ELWIS-Abo-Startseite gelangen, (bei Bedarf) Ihr Kennwort ändern können und wie Sie zur Informationsauswahl in ELWIS-Abo kommen (Pkt. 5.3). Klicken Sie hierfür auf der Startseite von ELWIS-Abo auf den Link *"Login"* und tragen Sie im folgenden Dialogfeld Ihren Nutzernamen und Ihr Kennwort (die Ihnen von ELWIS-Abo übersendet wurden) ein*\*1)* und klicken Sie anschließend auf die Schaltfläche *"Login"*. Sie sehen jetzt Ihre persönliche ELWIS-Abo-Startseite. Das erkennen Sie an folgenden zwei Punkten:

- 1. Sie sehen den Link "Ihr persönliches ELWIS-Abo Konto" und
- 2. es erscheint Ihr Nutzername rechts unten auf dieser Seite.

*\*1) Hinweis: Da bei einigen Schriftarten die Buchstaben "i" und "L" bei Klein-/Großschreibung verwechselt werden können, empfiehlt es sich, das von ELWIS-Abo übersendete Kennwort zu kopieren und in der Login-Maske von ELWIS-Abo einzufügen.* 

4. Schritt, Kennwortänderung (bei Bedarf):

Sie haben die Möglichkeit, das Ihnen von ELWIS-Abo gesendete Kennwort in ein für Sie besser zu merkendes Kennwort zu ändern. Um Ihr ELWIS-Abo-Kennwort zu ändern, müssen Sie nach erfolgreicher Anmeldung den Link "Mein Konto" unterhalb Ihres Nutzernamens im rechten unteren Bereich der Seite anklicken. Sie werden automatisch auf die Seite "Nutzerdaten ändern" geleitet. Tragen Sie dort Ihr Wunschkennwort ein und klicken Sie anschließend auf die Schaltfläche *"Speichern"*.

Zur Bestätigung Ihrer erfolgreichen Kennwortänderung übersendet Ihnen ELWIS-Abo Ihr neues Kennwort an die von Ihnen eingetragene E-Mail-Adresse. Da Ihre Daten sofort dem neuen Kennwort zugeordnet werden, müssen Sie sich nach der Kennwortänderung mit Ihrem neuen Kennwort erneut einloggen.

#### 5. Schritt, Kennwort vergessen (bei Bedarf)

Klicken Sie auf der ELWIS-Abo-Startseite auf den Link *"Login"*. Sie werden automatisch auf die Login Seite geleitet. Klicken Sie auf dieser Seite auf den Link *"Kennwort vergessen?"*. Tragen Sie im folgenden Dialogfeld Ihren Nutzernamen ein und klicken Sie anschließend auf die Schaltfläche *"Neues Kennwort zusenden"*. Das neue Kennwort wird Ihnen auf die von Ihnen eingetragene E-Mail-Adresse übersandt. Wenn Sie den Nutzernamen falsch eingeben, wird Ihnen eine entsprechende Fehlermeldung angezeigt. Wenn die in ELWIS-Abo vorhandene E-Mail-Adresse falsch oder ungültig ist, können die neuen Zugangsdaten nicht übermittelt werden. Dann ist eine Neuanmeldung erforderlich (siehe Pkt 5.1).

#### **5.2 Wenn Sie bereits einen ELWIS-Abo-Zugang besitzen**

#### 1. Schritt, Login:

Klicken Sie auf der Startseite von ELWIS (www.elwis.de) auf den Link *"ELWIS-Abo"*. Sie werden dadurch automatisch auf die Startseite von ELWIS-Abo geleitet.

#### 2. Schritt, Login:

Klicken Sie hierfür auf der Startseite von ELWIS-Abo auf den Link *"Login"* und tragen Sie im folgenden Dialogfeld Ihren Nutzernamen und Ihr Kennwort (die Ihnen von ELWIS-Abo übersendet wurden) ein*\*1)* und klicken Sie anschließend auf die Schaltfläche *"Login"*. Sie sehen jetzt Ihre persönliche ELWIS-Abo-Startseite. Das erkennen Sie an folgenden zwei Punkten:

- 1. Sie sehen den Link "Ihr persönliches ELWIS-Abo Konto" und
- 2. es erscheint Ihr Nutzername rechts unten auf dieser Seite.

*\*1) Hinweis: Da bei einigen Schriftarten die Buchstaben "i" und "L" bei Klein-/Großschreibung verwechselt werden können, empfiehlt es sich, das von ELWIS-Abo übersendete Kennwort zu kopieren und in der Login-Maske von ELWIS-Abo einzufügen.* 

#### **5.3 Informationsauswahl**

Bevor Sie in ELWIS-Abo Informationen auswählen können, müssen Sie registriert und angemeldet (eingeloggt) sein (siehe Pkt. 5.1 oder 5.2).

5.3.1 Ihr persönliches ELWIS-Abo-Konto:

Klicken Sie auf Ihrer persönlichen ELWIS-Abo-Startseite auf den Link "Ihr persönliches ELWIS-*Abo-Konto"*. Sie werden automatisch auf eine Übersichtsseite geleitet, auf der alle von Ihnen ausgewählten Informationen aus ELWIS-Abo aufgelistet sind. Bei der erstmaligen Informationsauswahl wird Ihnen in dieser Übersicht für alle Auswahlbereiche die Information angezeigt: *"Sie haben keine Abos hinterlegt"*. Wenn Sie auf dieser Übersichtsseite auf eine der Schaltflächen "Ändern" klicken, werden Sie automatisch zur Auswahlseite des jeweiligen Bereichs weitergeleitet und können dort Ihre Auswahl treffen.

#### 5.3.2 Nachrichten für die Binnenschifffahrt (NfB):

Sie haben die Möglichkeit, allgemeine Nachrichten, sortiert nach Regionen, oder Verkehrsinformationen, sortiert nach Wasserstraßen, auszuwählen. Bei Wasserstraßen-Nebenstrecken ist in Klammern jeweils die dazugehörige Hauptstrecke hinterlegt. Wenn Sie eine Nebenstrecke auswählen, dann bekommen Sie zu den Informationen für die ausgewählte Nebenstrecke auch die für die jeweilige Hauptstrecke verfügbaren Nachrichten zugeschickt. Wenn Sie eine Hauptstrecke auswählen, dann bekommen Sie automatisch auch die Informationen aller dazugehörigen Nebenstrecken übersendet.

Nach Auswahl der Wasserstraßen, für die Sie NfBs erhalten möchten, sind noch folgende Punkte durchzuführen:

- (oben auf der Auswahlseite) Auswahl auf "aktiv"<sup>(\*1)</sup> setzen. Dies ist die Standard-Einstellung.
- Format auswählen: Langformat (Standard-Einstellung), wenn Sie die Informationen auf einen Computer übersendet bekommen, Kurzformat, wenn Sie die Informationen per Mobiltelefon erhalten.
- Wenn Sie ggf. die NfB als E-Mail-Anhang im XML-Format erhalten möchten, muss die Schaltfläche "XML-Format" aktiviert werden.

Anschließend müssen Sie auf die Schaltfläche *"Übernehmen"* klicken, um Ihre Eingaben zu bestätigen.

Sie erhalten NfBs im Ereignisfall. Wenn keine Nachrichten für die ausgewählten Wasserstraßen vorliegen, werden auch keine E-Mail-Nachrichten versendet. Sie erhalten E-Mails, wenn neue Nachrichten für die von Ihnen ausgewählten Strecken vorliegen und wenn bereits gesendete Nachrichten überarbeitet oder aufgehoben wurden.

*(\*1) Sie haben die Möglichkeit, Ihre NfB-Auswahl vorübergehend zu deaktivieren (kein Häkchen im Kasten "aktiv"), wenn Sie z.B. verreisen und daher keine ELWIS-Abo-Informationen für diese Zeit wünschen und anschließend Ihre bereits abonnierten Informationen einfach wieder reaktivieren möchten.* 

#### 5.3.3 Bekanntmachungen für Seefahrer (BfS):

In diesem Bereich können Sie ganze Seegebiete oder untergeordnete Fahrwasser abonnieren. Diese sind jeweils leicht eingerückt dargestellt. Wenn Sie ein Fahrwasser auswählen, dann bekommen Sie zu den Informationen für das ausgewählte Fahrwasser auch die für das jeweilige Seegebiet verfügbaren Nachrichten zugeschickt. Wenn Sie ein Seegebiet auswählen, dann bekommen Sie automatisch auch die Informationen aller dazugehörigen Fahrwasser übersendet.

Nach der Auswahl der Seegebiete/Fahrwasser sind noch folgende Punkte durchzuführen:

- (oben auf der Auswahlseite) Auswahl auf *"aktiv"*(\*1) setzen. Dies ist die Standard-Einstellung.
- Format einstellen: Langformat (Standard-Einstellung), wenn Sie die Informationen auf einen Computer übersendet bekommen, Kurzformat, wenn Sie die Informationen per Mobiltelefon erhalten.

Anschließend müssen Sie auf die Schaltfläche "Übernehmen" klicken, um Ihre Eingaben zu bestätigen.

Sie erhalten BfS im Ereignisfall. Wenn keine Nachrichten für die ausgewählten Bereiche vorliegen, werden auch keine E-Mail-Nachrichten versendet. Sie erhalten E-Mails, wenn neue Nachrichten für die von Ihnen ausgewählten Bereiche vorliegen und wenn bereits gesendete Nachrichten überarbeitet oder aufgehoben wurden.

*(\*1) wie zuvor bei NfB-Auswahl* 

#### 5.3.4 Fahrrinnen und Tauchtiefen zwischen Elbe und Oder (F/T):

Hier können Sie die Streckenbereiche auswählen, zu denen Sie die Tiefeninformationen wünschen. Nach der Auswahl der F/T-Strecken sind noch folgende Punkte durchzuführen:

- (oben auf der Auswahlseite) Auswahl auf "aktiv"<sup>\*1)</sup> setzen (Standard-Einstellung).

Anschließend müssen Sie auf die Schaltfläche "Übernehmen" klicken, um Ihre Eingaben zu bestätigen.

Die Tiefeninformationen werden, sofort nachdem sie in ELWIS verfügbar sind, an alle Abonnenten versendet. Liegen im Tagesverlauf neue oder veränderte Daten vor, werden noch mal alle bis dahin verfügbaren Tiefeninformationen an die Abonnenten geschickt.

*(\*1) wie zuvor bei NfB-Auswahl* 

#### 5.3.5 Wasserstände:

Auf der Übersichtsseite "Abonnierte Wasserstände" sind die Wasserstraßen nach Flussgebieten (DONAUGEBIET, ELBEGEBIET, EMSGEBIET, ODERGEBIET, RHEINGEBIET, WESERGE-BIET) sortiert. Zu jeder Wasserstraße sind dabei die zugehörigen, verfügbaren Pegel in durchfahrtsbezogener Reihenfolge angeordnet.

Sie haben die Möglichkeit für jeden Pegel folgende Auswahl zu treffen:

- wünschen Sie die Pegelinformation täglich?
- wünschen Sie eine Pegelinformation, wenn ein von Ihnen festgelegter Wasserstand *überschritten* wurde?
- wünschen Sie eine Pegelinformation, wenn ein von Ihnen festgelegter Wasserstand *unterschritten* wurde?

Nach der Pegelauswahl sind noch folgende Punkte durchzuführen:

- (oben auf der Auswahlseite) Auswahl auf *"aktiv"*(\*1) setzen (Standard-Einstellung)
- (oben auf der Auswahlseite) die Uhrzeit einstellen, zu der Sie die täglichen Pegelinformationen erhalten möchten. Beachten Sie dabei bitte folgende Vorgehensweise, damit sie mög-

lichst vollständige Pegelinformationen erhalten:

- beachten Sie die späteste (*"verfügbar ab"*) Uhrzeit Ihrer ausgewählten Pegel (z.B. ca. 06:30 Uhr)
- berücksichtigen Sie eine Sicherheitszeitspanne von +30 Minuten
- wählen Sie anschließend die entsprechende Uhrzeit in der Zeitauswahl (in diesem Beispiel 07:00 Uhr).
- Wenn Sie ggf. die Wasserstände als E-Mail-Anhang im XML-Format erhalten möchten, muss die Schaltfläche "XML-Format" aktiviert werden.

Anschließend müssen Sie auf die Schaltfläche *"Übernehmen"* klicken, um Ihre Eingaben zu bestätigen.

*(\*1) wie zuvor bei NfB-Auswahl*

Sie bekommen Ihre täglichen Pegelinformationen zur ausgewählten Uhrzeit übersendet. Sollten bei der Benachrichtigung wiederholt Pegelinformationen fehlen ("-"), so ist die Versendezeit auf eine spätere Uhrzeit einzustellen.

Es werden die jeweils zum Versendezeitpunkt aktuellsten plausibilisierten Pegelwerte versendet. Bei der Informationsausgabe von Wasserstandsüberschreitungen bzw. -unterschreitungen werden Sie von ELWIS-Abo informiert, sobald das Ereignis eintritt und wieder beendet ist.

#### 5.3.5 Eislage-Situation:

Die Auswahl der gewünschten Bereiche und Wasserstraßen sowie die Versendung der Eislage-Informationen erfolgt analog zu den Nachrichten für die Binnenschifffahrt (siehe 5.3.2). Nach der Auswahl der Wasserstraßen für die Sie Eislage-Berichte erhalten möchten, sind noch folgende Punkte durchzuführen:

- (oben auf der Auswahlseite) Auswahl auf "aktiv"<sup>\*1)</sup> setzen (Standard-Einstellung).
- Wenn Sie ggf. die Eislage-Information als E-Mail-Anhang im XML-Format erhalten möchten, muss die Schaltfläche "XML-Format" aktiviert werden.

Anschließend müssen Sie auf die Schaltfläche "Übernehmen" klicken, um Ihre Eingaben zu bestätigen.

*(\*1) wie zuvor bei NfB-Auswahl* 

Auf der Seite "Ihr persönliches ELWIS-Abo-Konto" sind jetzt für alle Bereiche die von Ihnen ausgewählten Abonnements hinterlegt. Sie können diese Auswahl jederzeit nach Ihren Wünschen verändern.

#### 5.3.6 Inland-ENC der WSV:

In diesem Bereich können Sie Elektronische Binnennavigationskarten (Inland-ENC), die von der Wasser- und Schifffahrtsverwaltung des Bundes (WSV) kostenfrei zur Verfügung gestellt werden, abonnieren.

Über ELWIS-Abo besteht die Möglichkeit Informationen zu erhalten, wenn neue bzw. geänderte Inland-ENC zur Verfügung stehen.

Hier können Sie die Wasserstraßen auswählen, zu denen Sie die Informationen über neue bzw. geänderte Inland-ENC wünschen.

Nach Auswahl der Wasserstraßen sind noch folgende Punkte durchzuführen:

- (oben auf der Auswahlseite) Auswahl auf "aktiv"(\*1) setzen. Dies ist die Standard-Einstellung.
- Format einstellen: Langformat (Standard-Einstellung), wenn Sie die Informationen auf einen Computer übersendet bekommen, Kurzformat, wenn Sie die Informationen per Mobiltelefon erhalten.

Anschließend müssen Sie auf die Schaltfläche "Übernehmen" klicken, um Ihre Eingaben zu bestätigen. Die Informationen werden, sofort nachdem sie in ELWIS verfügbar sind, an alle Abonnenten versendet.

Sie erhalten E-Mails, wenn neue bzw. geänderte Inland-ENC für die von Ihnen ausgewählten Wasserstraßen vorliegen.

*(\*1) wie zuvor bei NfB-Auswahl* 

#### **5.4 Kündigung von ELWIS-Abo (Abmelden)**

Wenn Sie sich dauerhaft vom ELWIS-Abo-Service abmelden möchten, so müssen Sie sich zunächst einloggen (siehe Pkt. 5.2). Anschließend müssen Sie auf Ihrer persönlichen ELWIS-Abo-Startseite den Link "Kündigung von ELWIS-Abo" anklicken. Wenn Sie im folgenden Dialogfeld die Schaltfläche *"Kündigen"* anklicken, sind Sie vollständig vom ELWIS-Abo-Service abgemeldet. Wenn Sie ELWIS-Abo zu einem späteren Zeitpunkt wieder nutzen möchten, ist eine Neuanmeldung erforderlich. Beachten Sie hierbei bitte, dass Ihr ursprünglich verwendeter Nutzername nach einer Abmeldung aus Sicherheitsgründen gesperrt ist. Möchten Sie jedoch nur für eine vorübergehende Zeit keine ELWIS-Abo-Informationen erhalten, so besteht die Möglichkeit, dass Sie nur den Versand Ihrer Informationsauswahl deaktivieren (siehe Fußnote 5.3.2 - 5.3.6). In diesem Fall bekommen Sie bis zur erneuten Aktivierung keine Informationen mehr übersendet. Ihre gesamten Einstellungen, Ihr Benutzername und Ihr Kennwort bleiben Ihnen aber für einen späteren Zeitpunkt erhalten.

# 6. Beschreibung der Informationsausgabe

**6.1 Nachrichten für die Binnenschifffahrt (NfB)** 

Da sich die Informationen bei der Ausgabe per E-Mail auf dem Computer durch die *"Langtextfassung"* von selbst erklären, wird im Folgenden nur die Informationsausgabe auf das Mobiltelefon (*"Kurztextfassung"*) beispielhaft beschrieben.

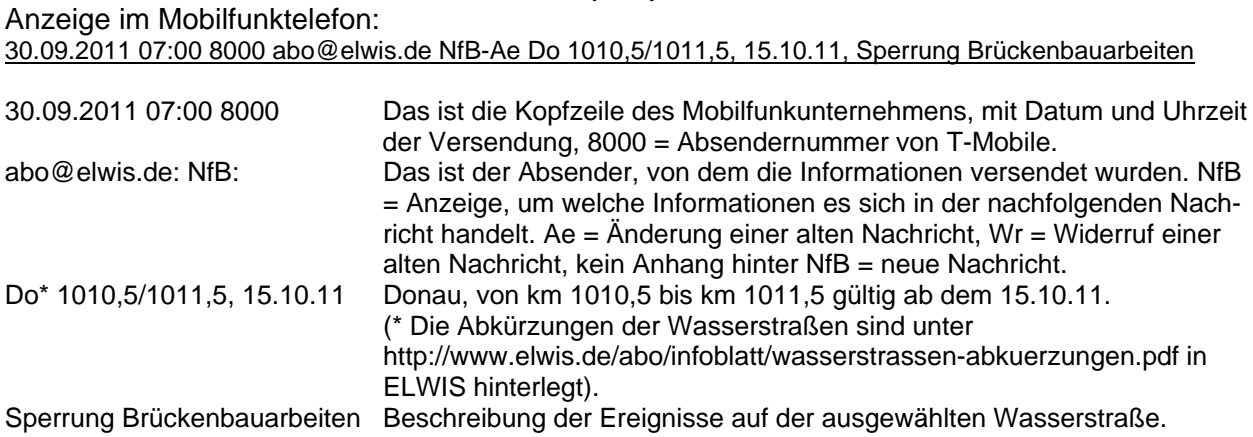

# **6.2 Bekanntmachungen für Seefahrer (BfS)**

# Anzeige im Mobilfunktelefon:

30.09.2011 07:00 8000 abo@elwis.de: BfS 76/04, WSA Emden 30.09.2011, Juister Balje: Änderung der Schifffahrtszeichen

Kopfzeile Mobilunkunternehmen wie bei Pkt 6.1

abo@elwis.de: BfS: Das ist der Absender, von dem die Informationen versendet wurden. BfS = Anzeige, um welche Informationen es sich in der nachfolgenden Nachricht handelt. 76/04, WSA Emden BfS Nummer 76 im Jahr 2011, herausgegeben vom WSA Emden. 30.09.2011, Juister Balje Gültig ab dem 30.09.2011, im angezeigten Fahrwasser/Bereich. Änderung der Schifffahrtszeichen = Beschreibung der Ereignisse im ausgewählten Fahrwasser/Bereich

#### **6.3 Fahrrinnen-, Tauchtiefen zwischen Elbe und Oder (F/T)**  Anzeige im Mobilfunktelefon:

29.10.2011 07:00 8000 abo@elwis.de F/T 29.10: O1F138, O1aF148, HFW1T200

Kopfzeile Mobilunkunternehmen wie bei Pkt. 6.1 mit Tiefeninformationen vom 29.10.2011

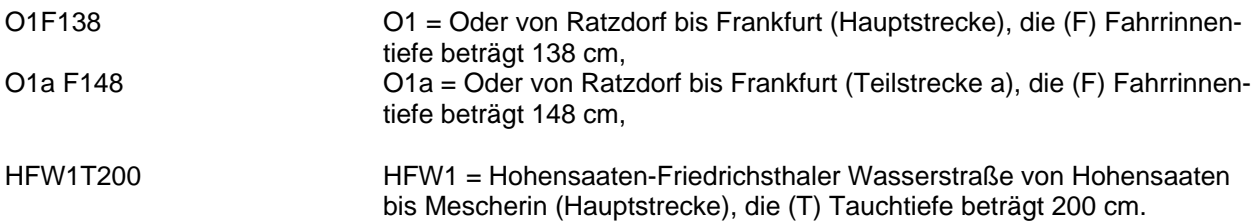

#### **6.4 Wasserstände**

Anzeige im Mobilfunktelefon:

20.10.2011 07:00 8000 abo@elwis.de Pegelinfo 20.10.: Koblenz 256(+10), Andernach 248(+2), Cochem 380(-3)

Kopfzeile Mobilunkunternehmen wie bei Pkt 6.1

20.10.: Koblenz 256(+10),... Am 20.10.2011 ist der Wasserstand am Pegel Koblenz 193 cm +15 cm innerhalb der letzten 24 Stunden, Pegel Andernach 223 cm +12 cm innerhalb der letzten 24 Stunden, Pegel Cochem 281 cm +28 cm innerhalb der letzten 24 Stunden.

#### **6.5 Eislage-Situation**

Anzeige im Mobilfunktelefon: 22.01.2011 07:00 8000 abo@elwis.de Eis-Ae Do 22.01.: 1010,5/1011,5, Behinderung 30-40

Kopfzeile Mobilunkunternehmen wie bei Pkt 6.1

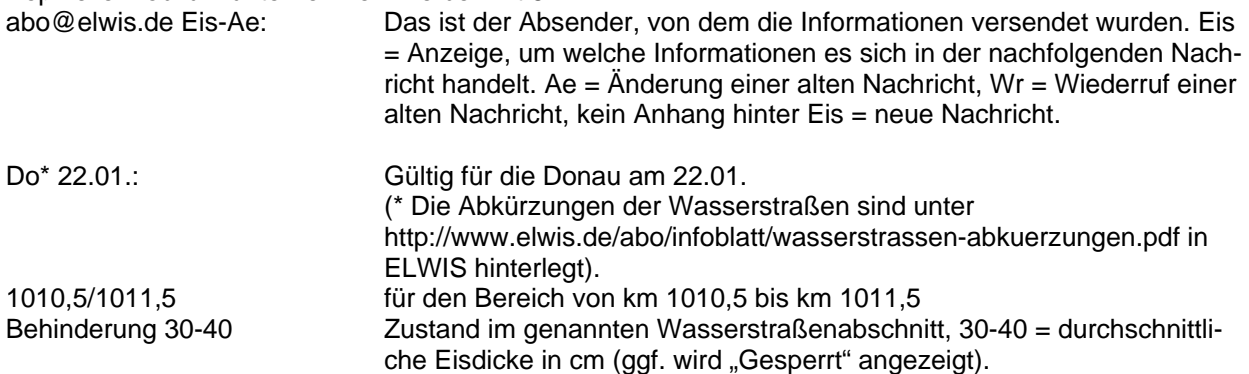